# Retrieve specific, targeted search results using related criteria fields in Integrity

Do you search for information, e.g. drugs & biologics, which meets your very specific criteria?

Clarivate Analytics Integrity enables you to apply highly targeted search strategies and generate specific results using multiple related search criteria. **Example Scenario**: you would like to find all drugs & biologics that are currently being actively developed in clinical stages for epilepsy.

# Select Knowledge Area of interest and desired search criteria:

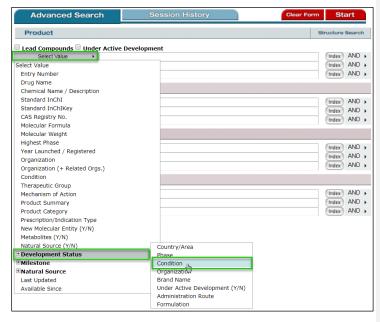

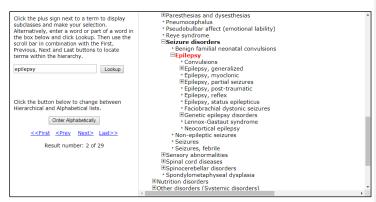

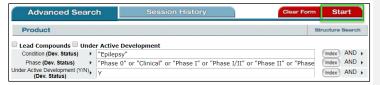

Select Drugs & Biologics knowledge area

In the first field box open the dropdown menu and select **Development Status** then **Condition**.

#### Tip:

Related Criteria searches in Integrity allow users to run targeted searches for specific types and subtypes of data such as Development Status and Milestones (Drugs & Biologics), Patent Applicant and Patent documents (Patents), Synthesis Intermediates and Reagents (Organic Synthesis), Targets (Targets& Pathways), Gene Variants (Genomics), and Administrated and Measured Products (Pharmacokinetics/Metabolism).

Click **Index** to open the **Condition Browse Index**. Type **epilepsy** in the **Lookup** box and click Lookup. Click once to select the term **Epilepsy** from the index and copy it to the search form.

In the second field box open the dropdown menu and select **Development Status** then **Phase**.

Click the Index button to open the Browse Index. Hold down the shift key and select Phase 0 and Phase III, then click Add to incorporate all clinical phases into the search. Note in the Index the meaning of the term Clinical is "in clinical development but the exact phase is unknown"

For the third field box select **Development status** then **Under Active Development (Y/N)**. This is a Yes/No field so type **Y**.

### Tip:

- If you select **Development Status** as the primary field and use the subfields **Condition** and **Phase** and **Under Active Development**, the criteria entered will be directly linked in the results, that is, all hits returned will be for drugs that are in clinical phases for the treatment of epilepsy and are under active development for epilepsy.
- If you simply select the Condition and Highest Phase fields, the criteria will not be linked directly to each other (i.e., your results will include drugs that are not in clinical phases for epilepsy, but have reached the clinic for another condition).

Click Start to run your search.

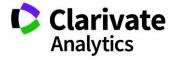

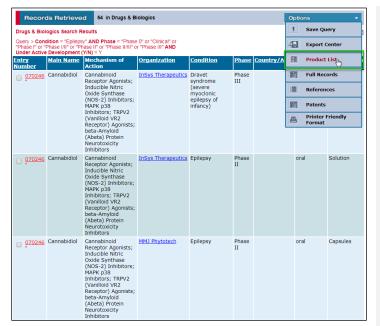

Results are returned as Program List.

Open the **Options** pulldown menu and select **Product List** to move from the **Program List** to a list of individual products.

#### Tip:

- A Program List will have multiple lines of results per compound if there are multiple development programs that meet the search criteria. A Product List will have one result per compound regardless of the number of development programs there are. To generate a Program List for a Product List, select "Gateways to Product Development Status" from the Options menu.
- To see compound structures, first select the Product List then select Product List with Structures from the Options pulldown menu.

**Tip:** The **Lookup** box in the **Browse Index** truncates automatically on the left and on the right. Compare the results found for doing a lookup on "epilepsy", "epilep" and "lepsy", for example.

## **Export your results:**

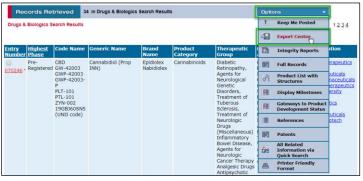

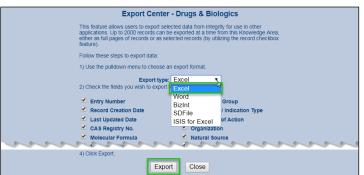

You can share your results with colleagues or work with them outside of the Integrity system using **Export** option.

To export the list of compounds in Excel, Word, SDFile or BizInt (if you have a BizInt Smart Charts for Drug Pipelines program installed) formats, open the **Options** pulldown menu and select **Export Center**.

From the **Export type** dropdown box, select the format, e.g. **Excel**.

Select the criteria you wish to export then click Export.

## Tip:

The Program doesn't have a direct export option, but you can obtain a spreadsheet of these results by opening the Options pulldown menu and selecting Printer-friendly Format. When the printer-friendly format is on screen, select the table with your mouse and copy it; then paste it into Excel spreadsheet. The information will be appropriately formatted into individual cells.

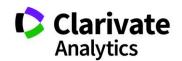